# COMPILAZIONE ON-LINE ISTANZA DI

# - TRASFERIMENTO IN INGRESSO (DA ALTRA UNIVERSITA')

L'istanza sopraindicata va compilata on-line, seguendo le istruzioni di seguito riportate.

Al termine della compilazione, procedere al pagamento del relativo contributo tramite PagoPA.

N.B. La domanda NON va consegnata agli sportelli della Segreteria Studenti, si considera perfezionata con il pagamento del contributo.

E' necessario inoltre avviare la pratica di trasferimento presso l'Università di provenienza.

Per usufruire dei servizi on-line offerti dall'Ateneo, è necessario accedere al sito [www.unibg.it](http://www.unibg.it/) e cliccare su Sportello internet.

## Fase 1: registrazione.

- Se non sei mai stato iscritto all'Università degli Studi di Bergamo, click su "Registrazione" e procedi con la registrazione inserendo i tuoi dati anagrafici e scegliendo una password.
- Se invece sei già stato iscritto all'Università degli Studi di Bergamo, click su "Login" ed accedi con le tue credenziali (nome utente e password) passando direttamente alla Fase 2

### Fase 2: inserimento domanda

Accedi allo sportello internet studenti selezionando "Login" ed inserendo nome utente e password >

click su Segreteria e poi su Valutazione carriera (tutti i corsi)

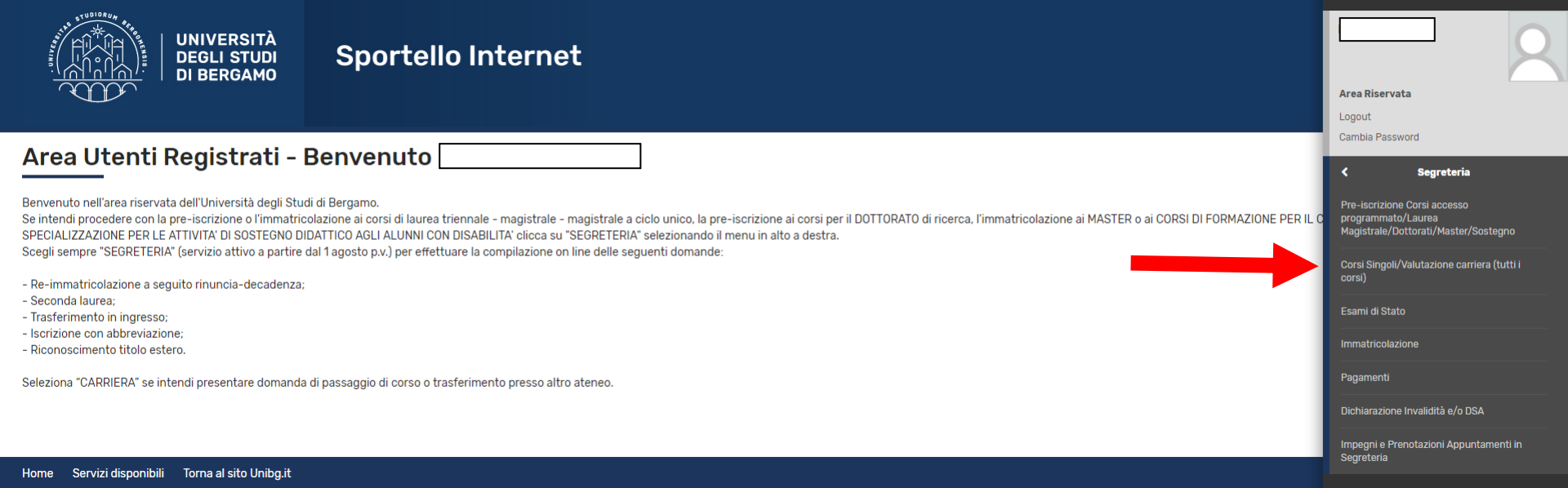

#### Click sul tasto Valutazione Carriera (tutti i corsi)

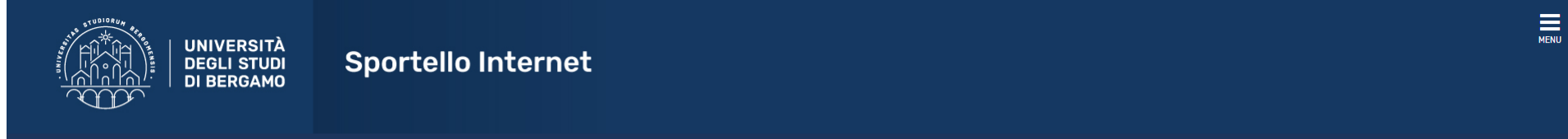

#### Corsi Singoli/Valutazione carriera (tutti i corsi)

Per presentare l'istanza clicca il tasto sottostante.

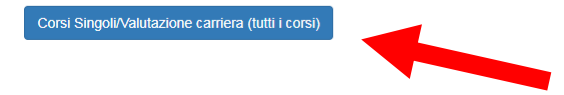

### Apporre il flag sulla domanda che si intende presentare (laurea triennale o magistrale) (Iscrizione per TRASFERIMENTO IN INGRESSO), poi click su Avanti

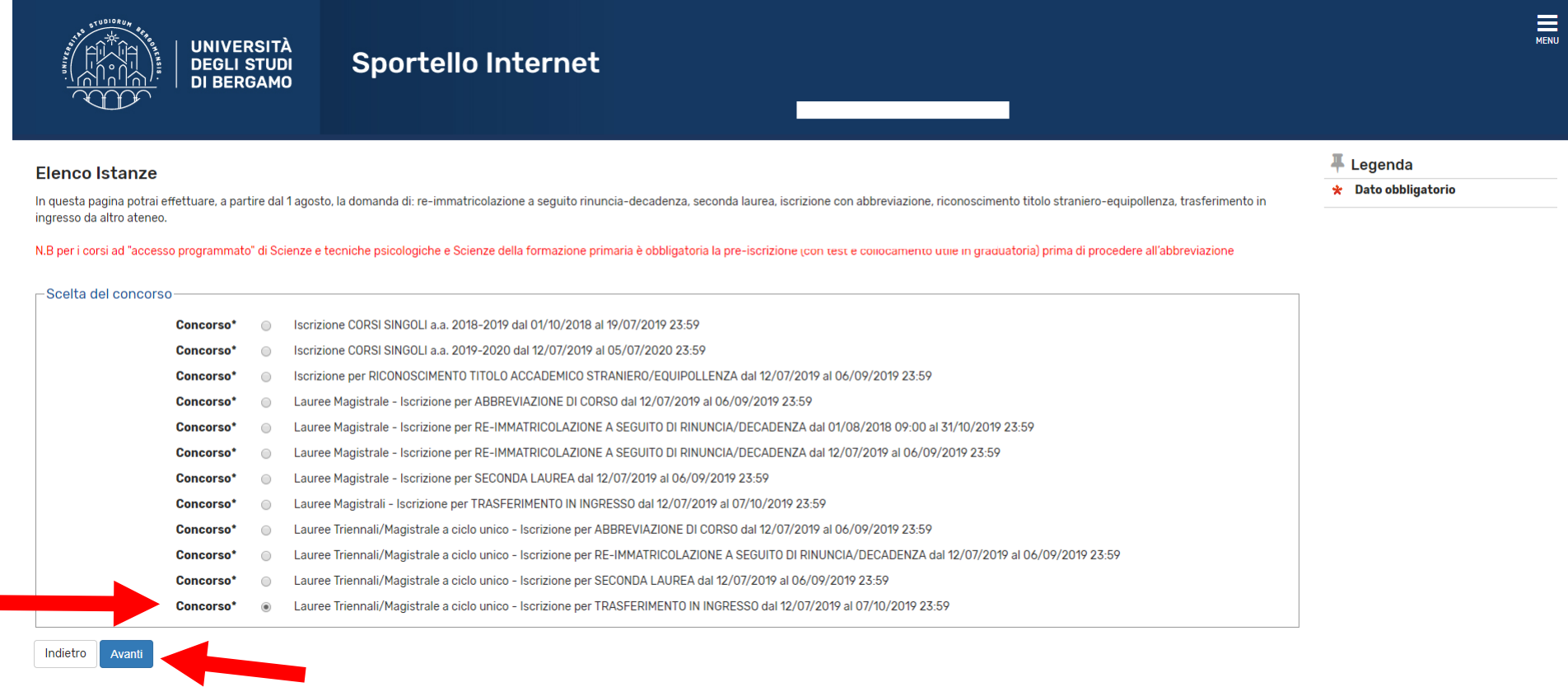

Click su Conferma e prosegui.

Click su Inserisci nuovo documento di identità (a meno che non sia già inserito, nel qual caso click su Prosegui).

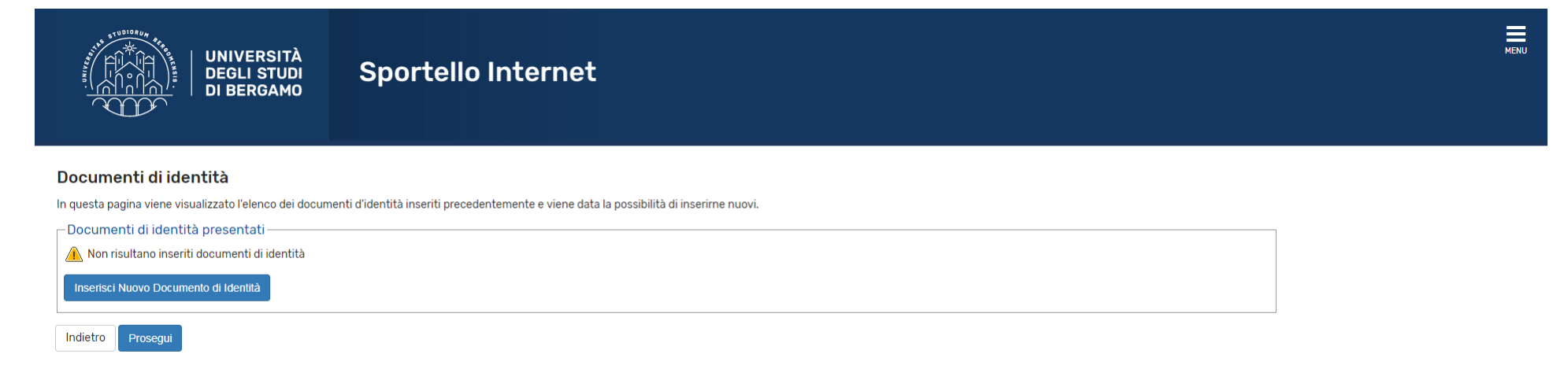

#### Selezionare il corso di laurea (ed il relativo curriculum/percorso) di destinazione (QUELLO AL QUALE CI SI VUOLE ISCRIVERE) > click su Avanti.

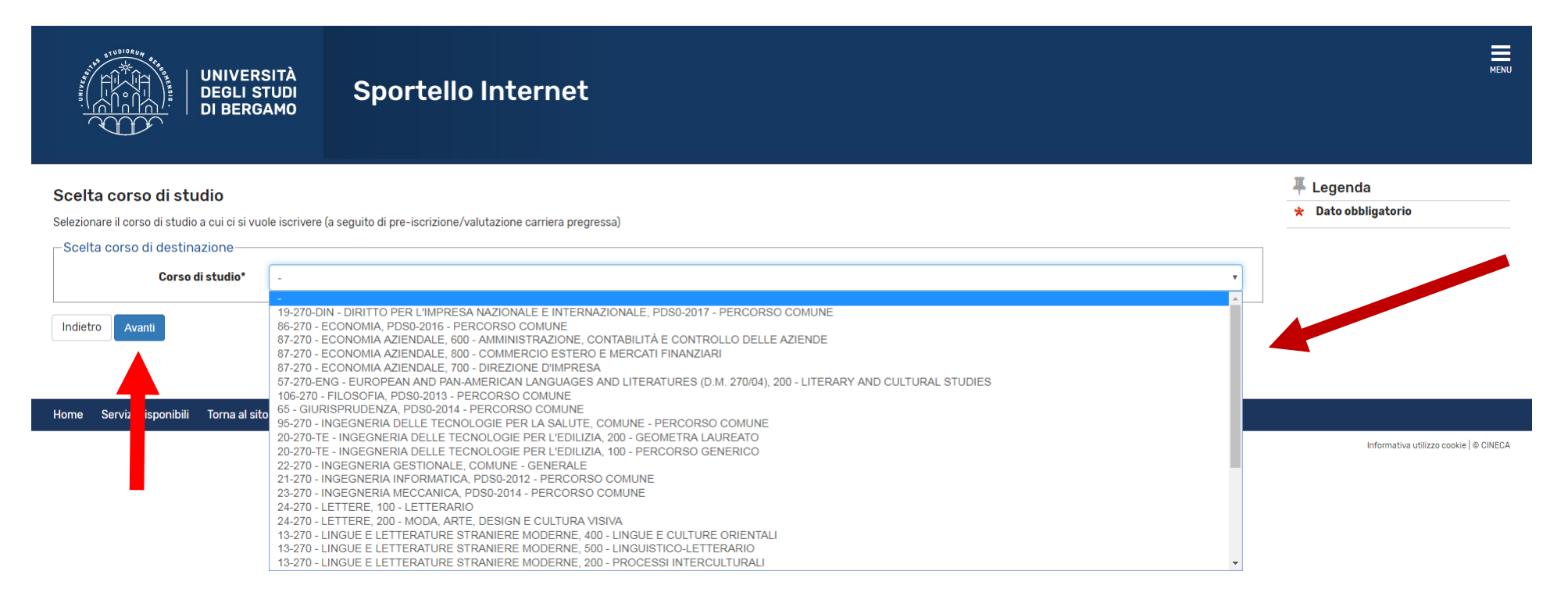

A questo punto è necessario inserire il proprio titolo di studio. Se sei già stato iscritto all'Università degli Studi di Bergamo, i titoli saranno già visualizzabili. In caso contrario devi inserirli, a partire dal titolo di scuola superiore.

Click su Inserisci (in prossimità di "Titolo di scuola superiore")

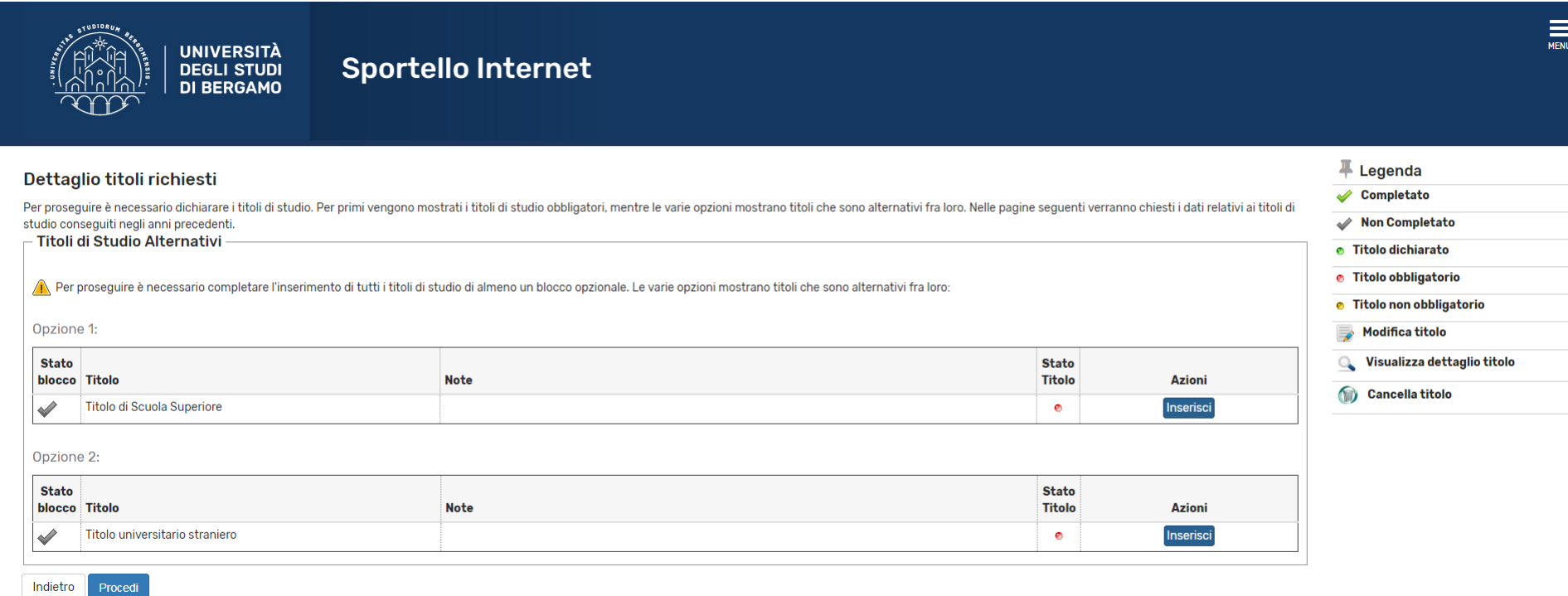

#### Nella pagina successiva, click su Completa istanza

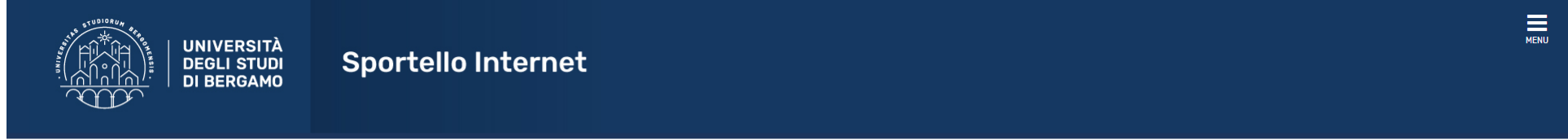

#### Conferma Istanza

Premi il tasto "Completa istanza" per completare il processo.

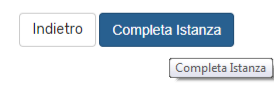

#### Ecco la pagina riepilogativa.

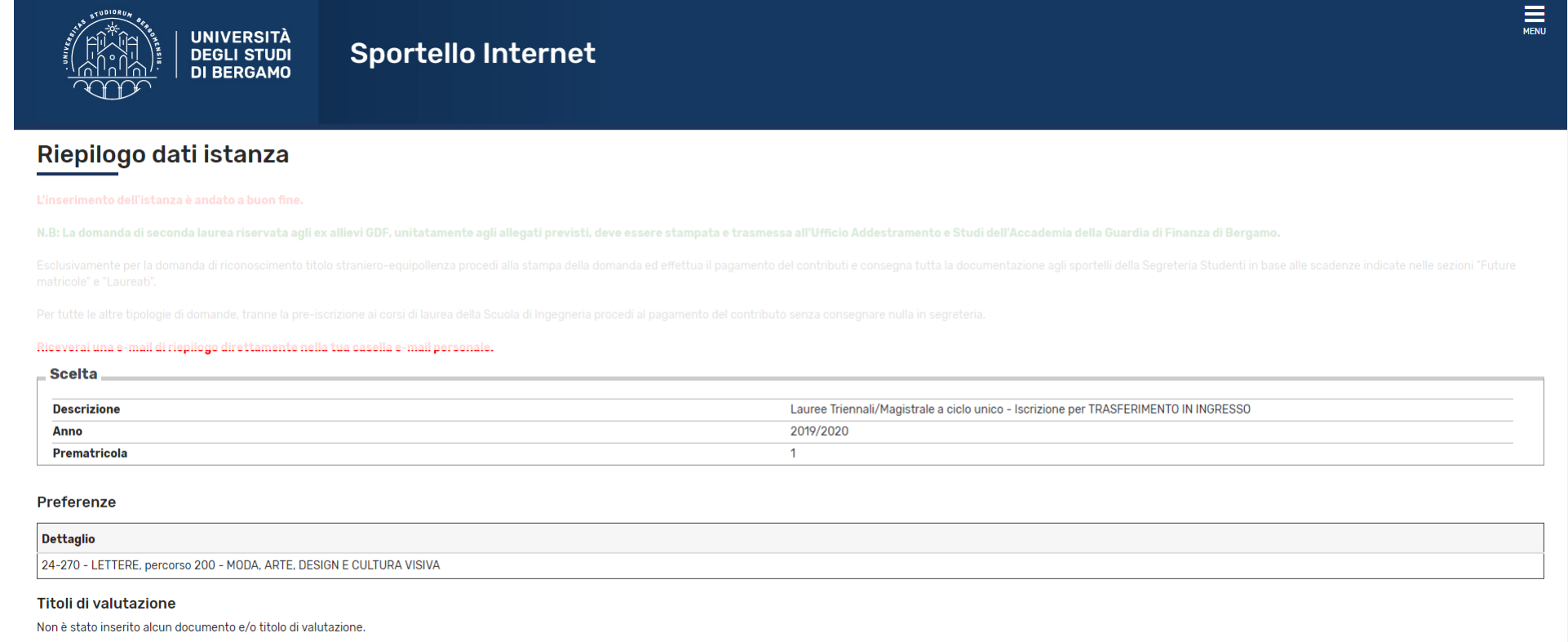

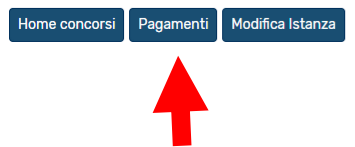

Click su Pagamenti per procedere al pagamento del relativo contributo.